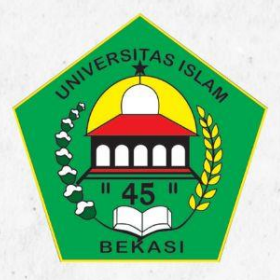

## **TUTORIAL TURNITIN UNTUK MAHASISWA**

## turnitin'<sub>k</sub>

**PERPUSTAKAAN UNIVERSITAS ISLAM 45** 

2023

**1**. Akses Alamat Resmi Turnitin https://www.turnitin.com/login\_page.asp?lang=en\_us – kemudian Login ke turnitin dengan akun masing - masing Prodi/LPPM/Perpustakaan

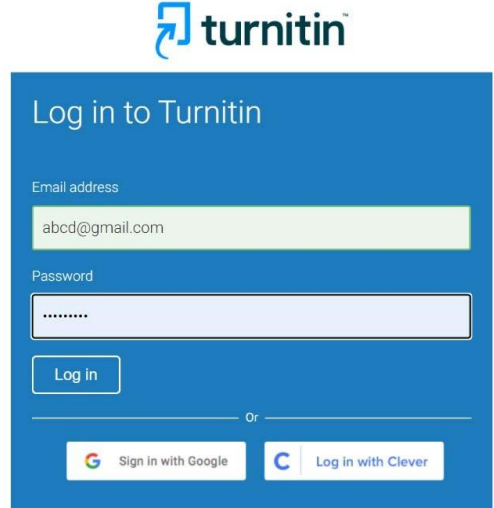

- **2. Ada 2 Cara untuk Submit Paper di Turnitin**
- **2.1 A**. **Cara Pertama** (*Quick Submit*) / Submit Cepat tanpa menentukan akun student / membuat Assignment **-- langkah Pertama - Pilih Quick Submit**

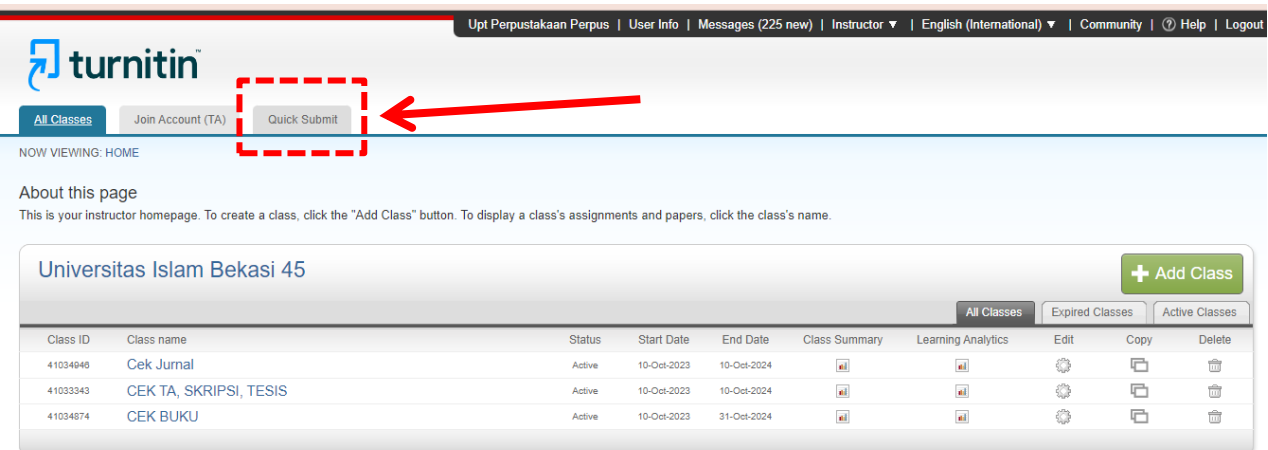

## **B. Selanjutnya Klik Submit**

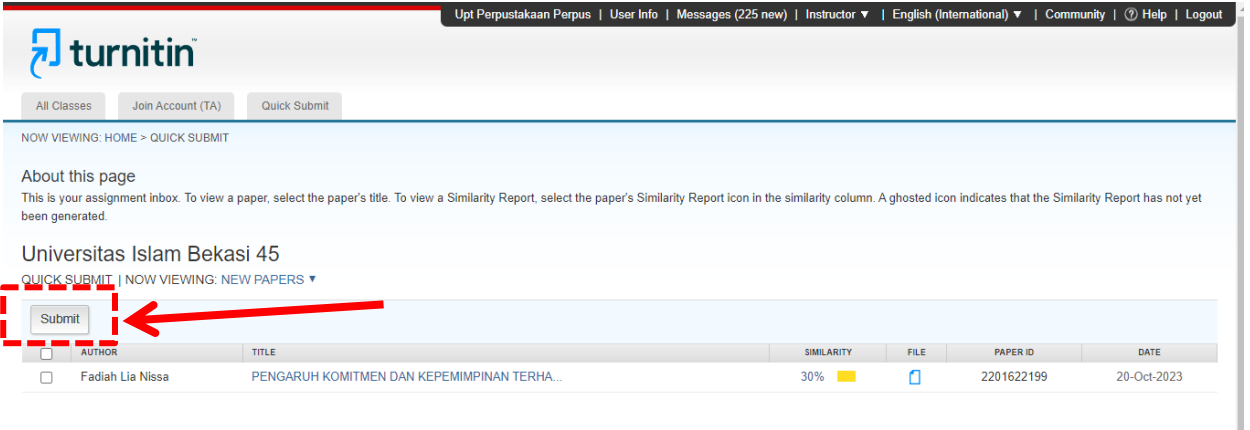

## C. **Selanjutnya** *Ceklist 3 Pilihan* **di Customize Your Search dan atur (Submit papers to : No Repository) - Selanjutnya Klik Submit**

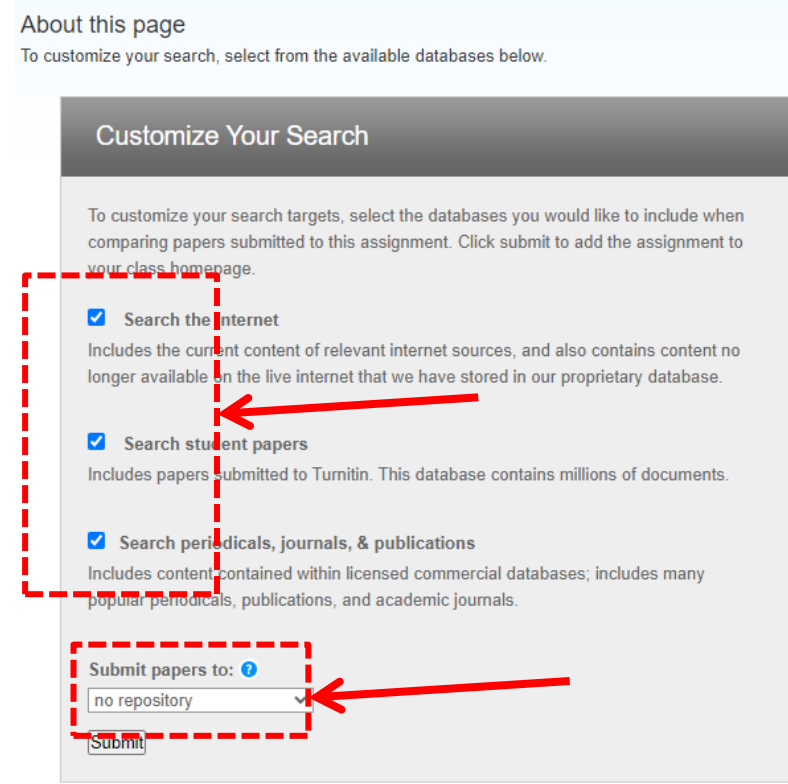

D. **Isikan Fist Name dan Last Name serta Submission title – kemudian Upload Dokumen Anda – Klik Upload – Kemudian Confirm – klik Go to assignment inbox – Kemudian akan tampil hasilnya tunggu kurang lebih sampai 2-5 menit** 

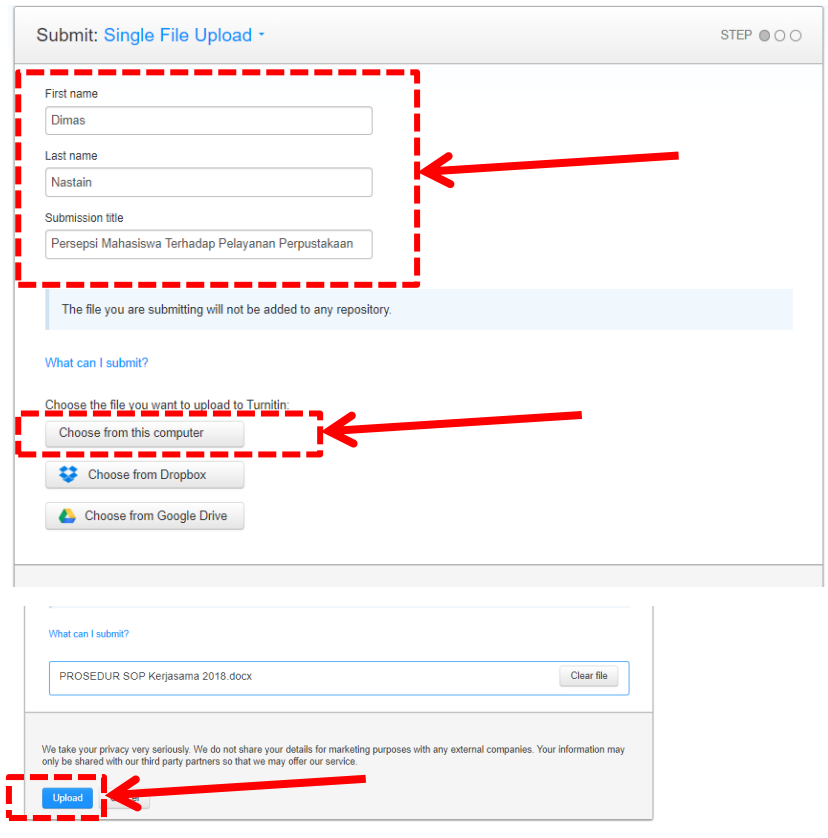

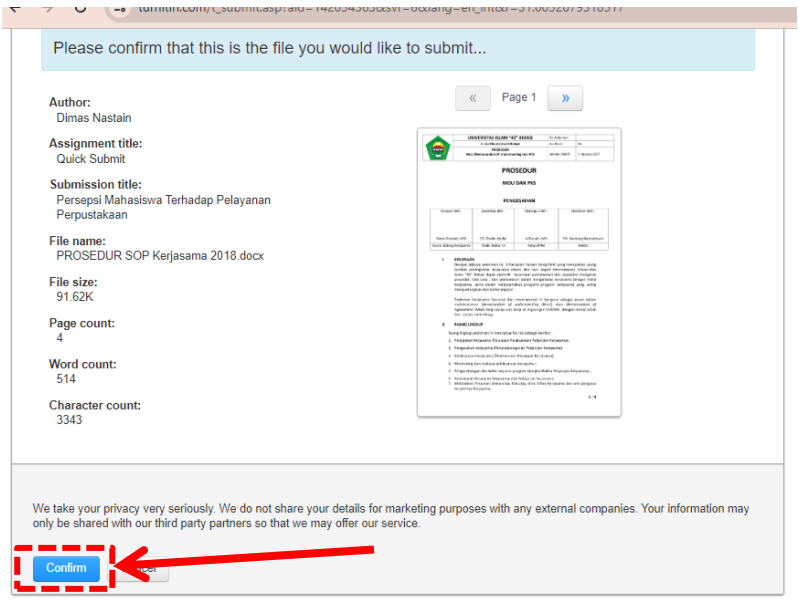

E. **Untuk Melihat Hasil Tingkat Similarity Klik Angkanya atau warna secara otomatis akan dibawa ke Jendela baru Turnitin – Cara mendownload hasil Cek turnitin Klik**  Menu di sebelah kanan – **Pilih Current View – Cek Hasil Download Di Forder Download** 

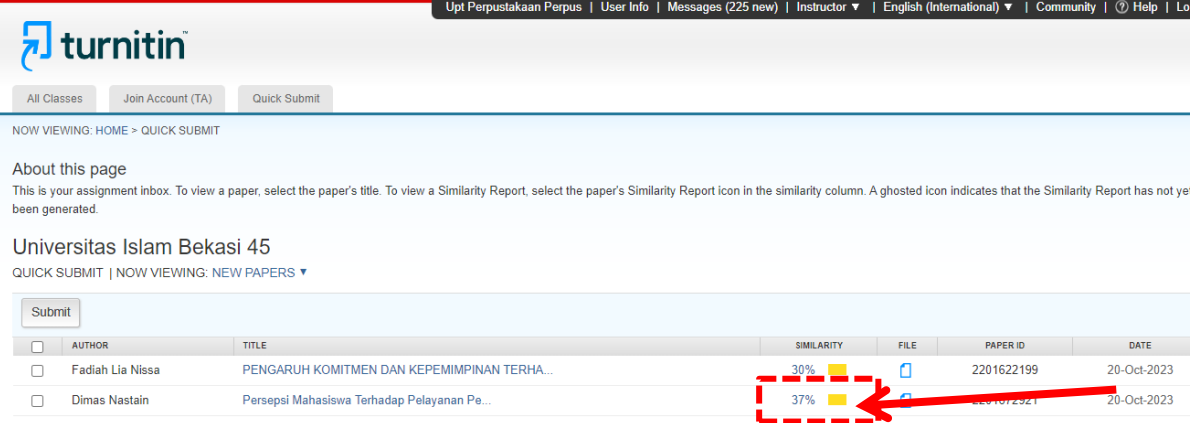

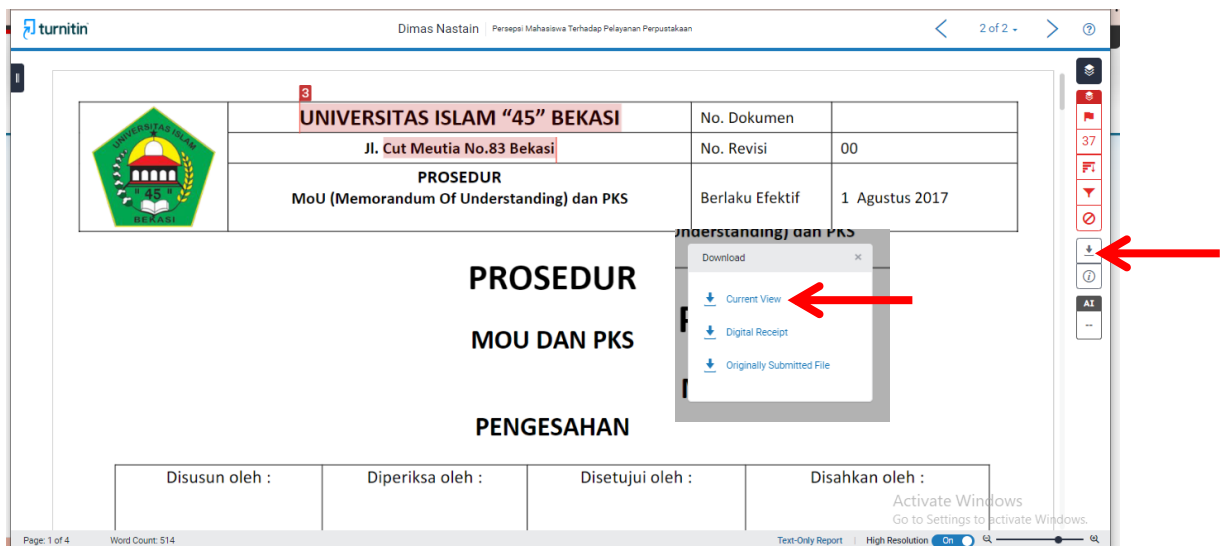

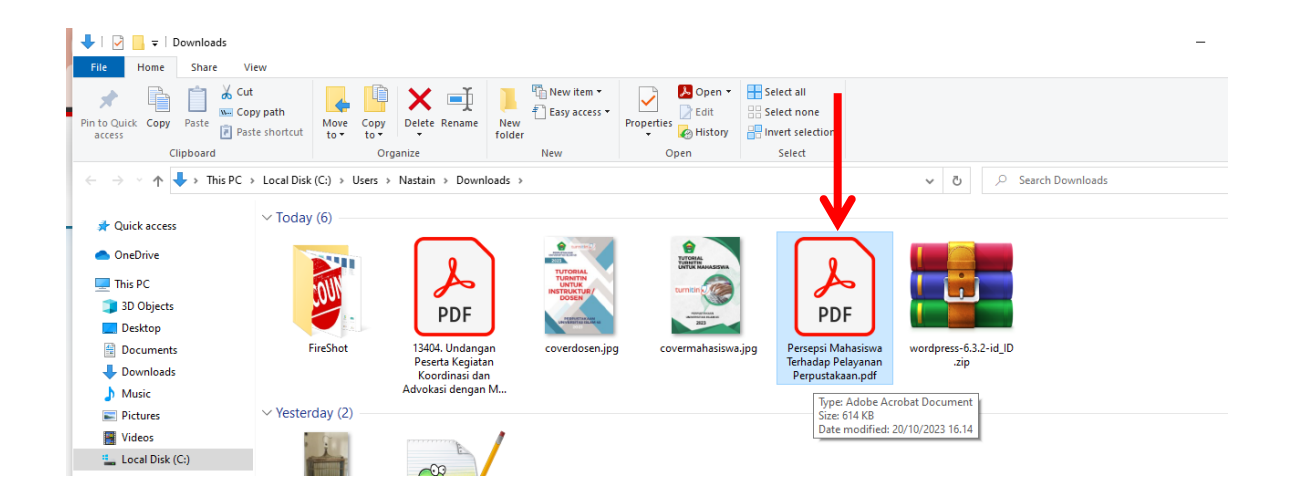

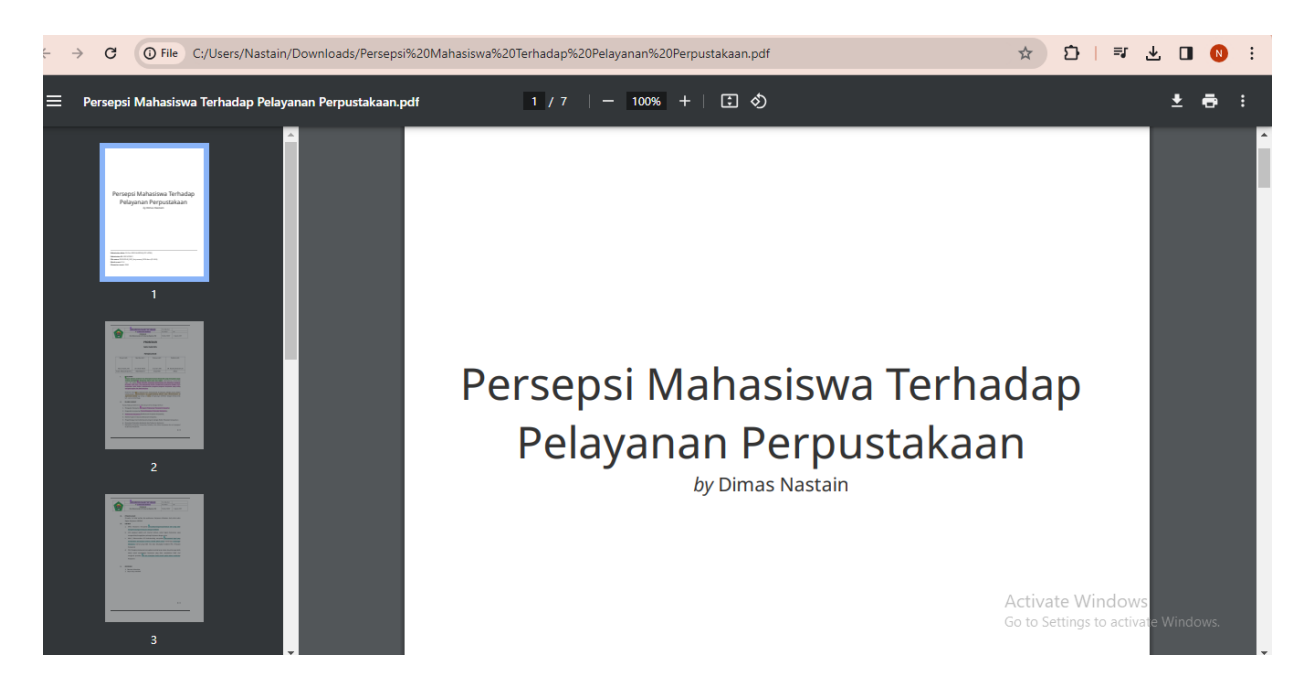

**F. Cara Medelete Paper Hasil Pengecekan turnitin – Cek List Nama Student dan Klik Delete – Pilih Request Permanent Deletion – Klik Continue – Pilih (***Reason for Deletion***) Sesauai dengan Kebutuhan – Terus Klik Continue - Ketik DELETE – Confrim** 

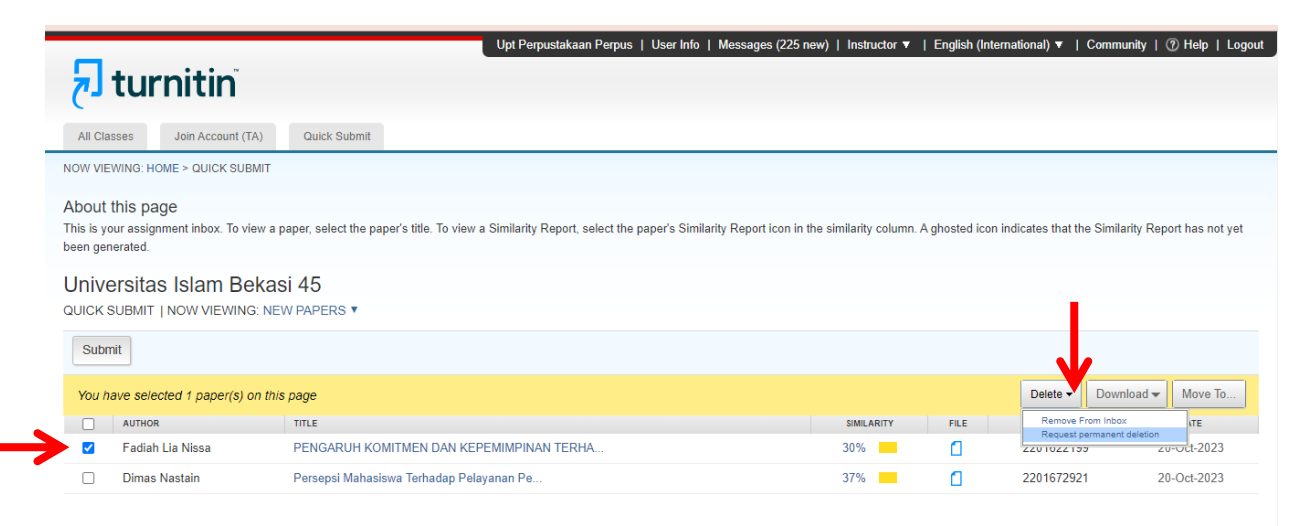

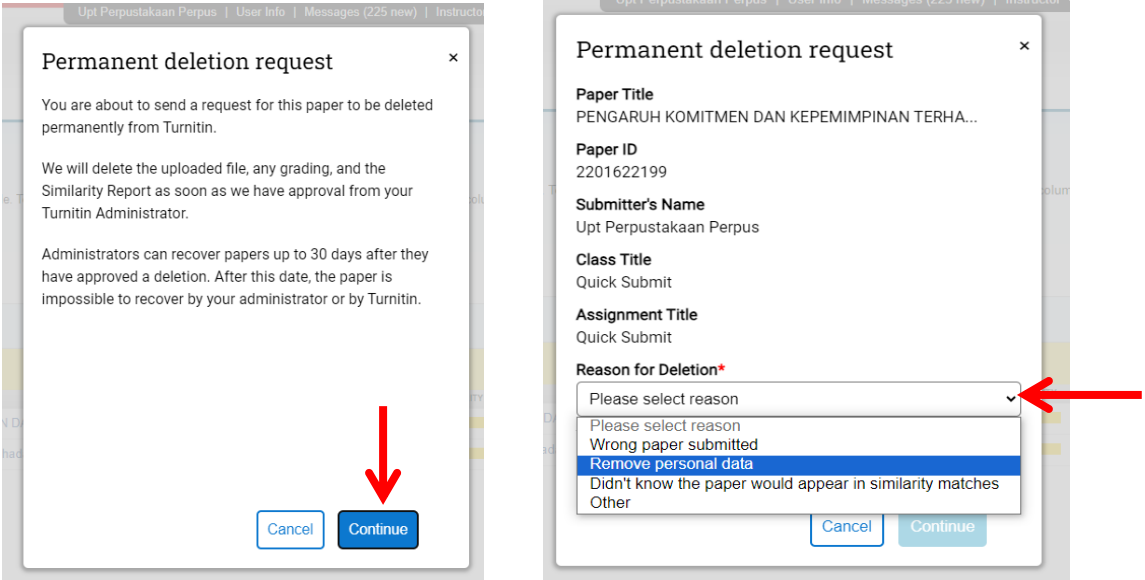

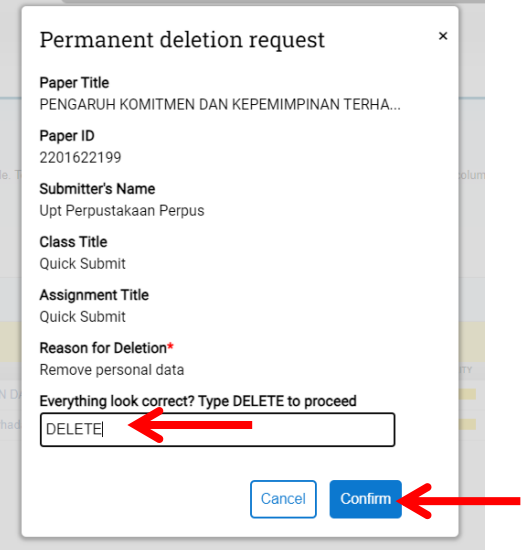

**G**. **Selanjutnya Cek List Nama Student dan Klik Delete – Pilih Remove From Inbox – Klik Ok / Continue - Secara Otomatis Paper Hilang Dan Terhapus**

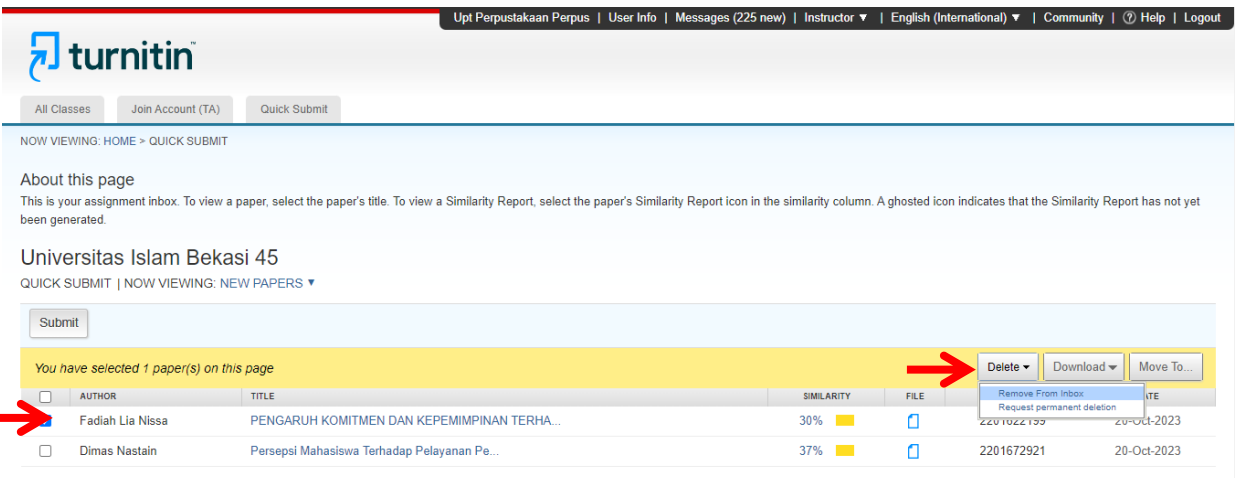

÷

**2.2 A**. **Cara Kedua** Pilih Kelas Sesuai dengan Tipe Paper yang akan kita Cek, Contoh Berikut Kelas yang tersedia di Akun UPT Perpustakaan ( Cek Jurnal) (Cek TA, Skripsi, Tesis) dan (Cek Buku)

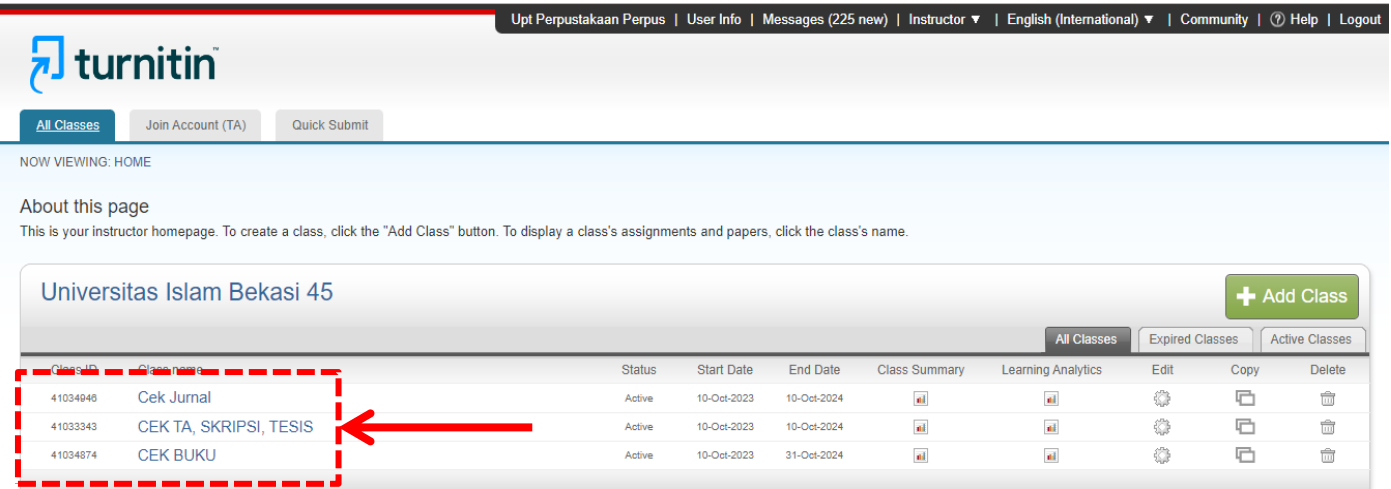

**B. Klik Salah satu kelas Contoh Kelas (Cek TA, Skripsi, Tesis) – Terus Pilih Folder Tugas Contoh Cek TA, SKRIPSI, TESIS 1 / Cek TA, SKRIPSI, TESIS 2 – Klik More Action – Pilih Submit** 

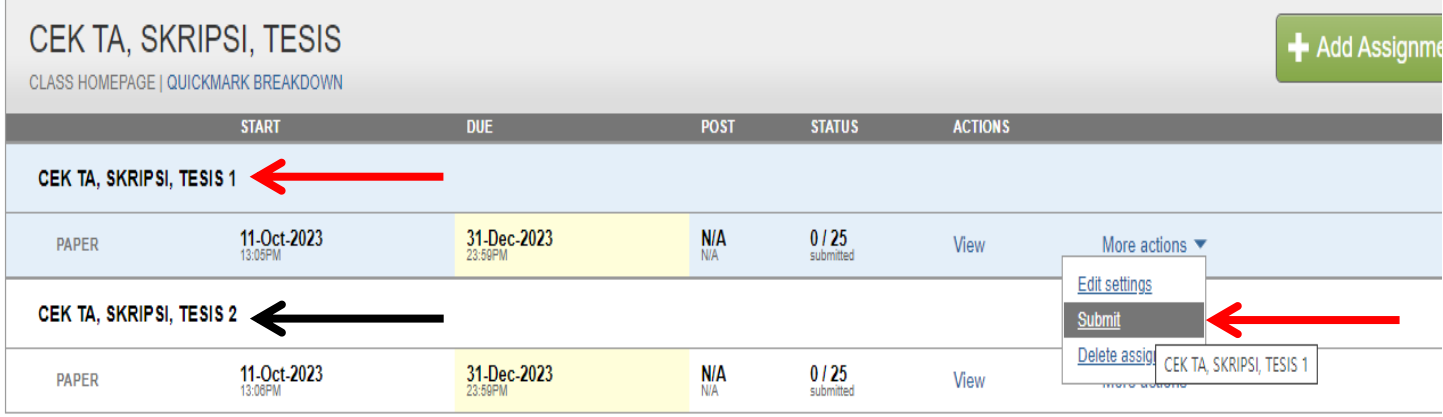

C. **Klik Salah satu Author / akun instruktur sesuai dengan prodi anda dan Ketik Submission title – kemudian Upload Dokumen Anda – Klik Upload – Kemudian Confirm – klik Go to assignment inbox – Kemudian akan tampil hasilnya tunggu kurang lebih sampai 2-5 menit – Lakukan Langkah Tersebut Seperti di Atas - Terimakasih**

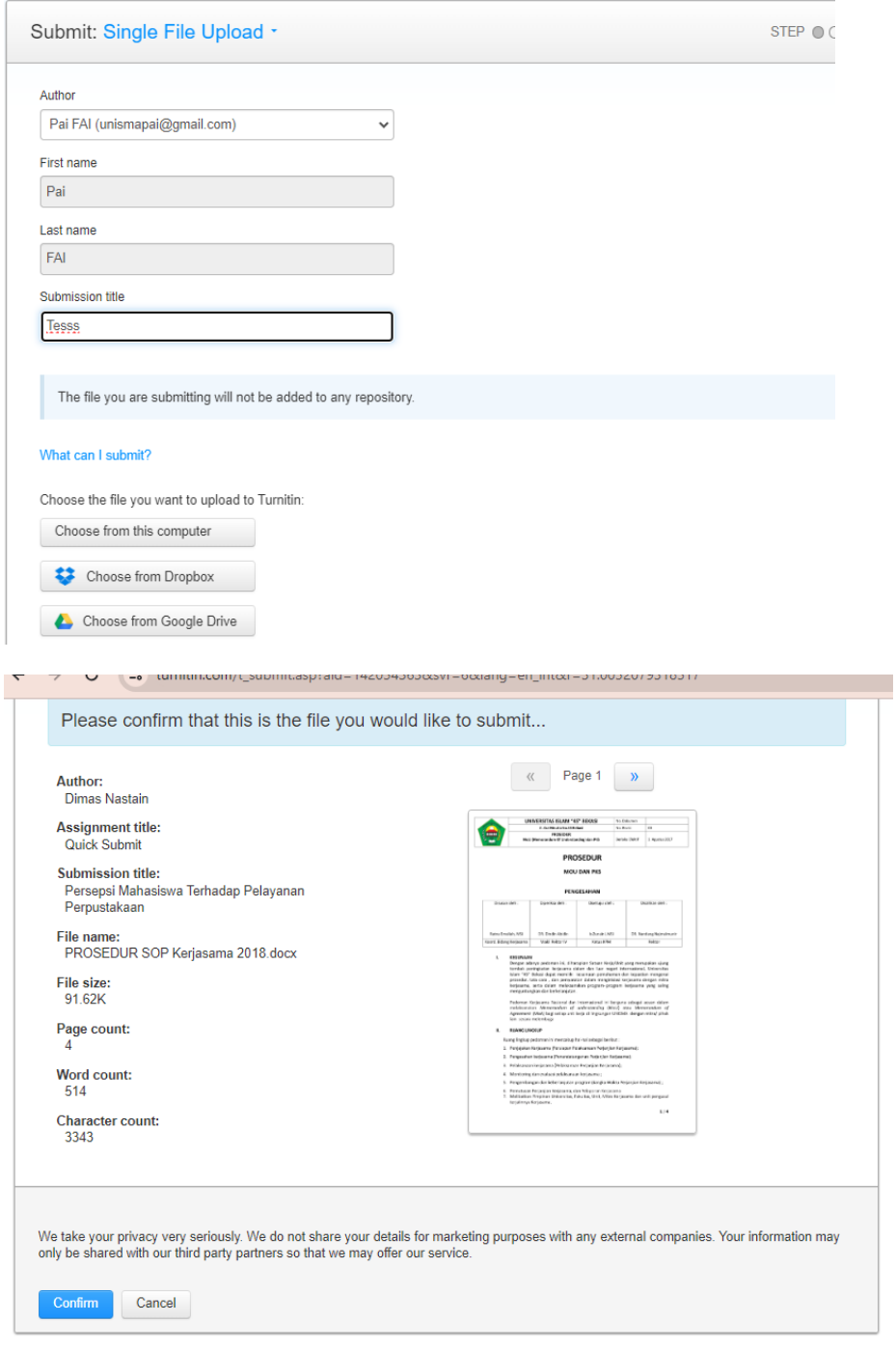